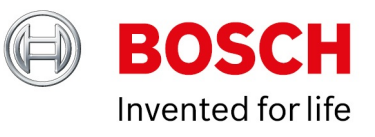

## **BVMS - Decoding details**

Author: Verhaeg Mario (BT-SC/PAS4-MKP) Date: 27 January, 2020

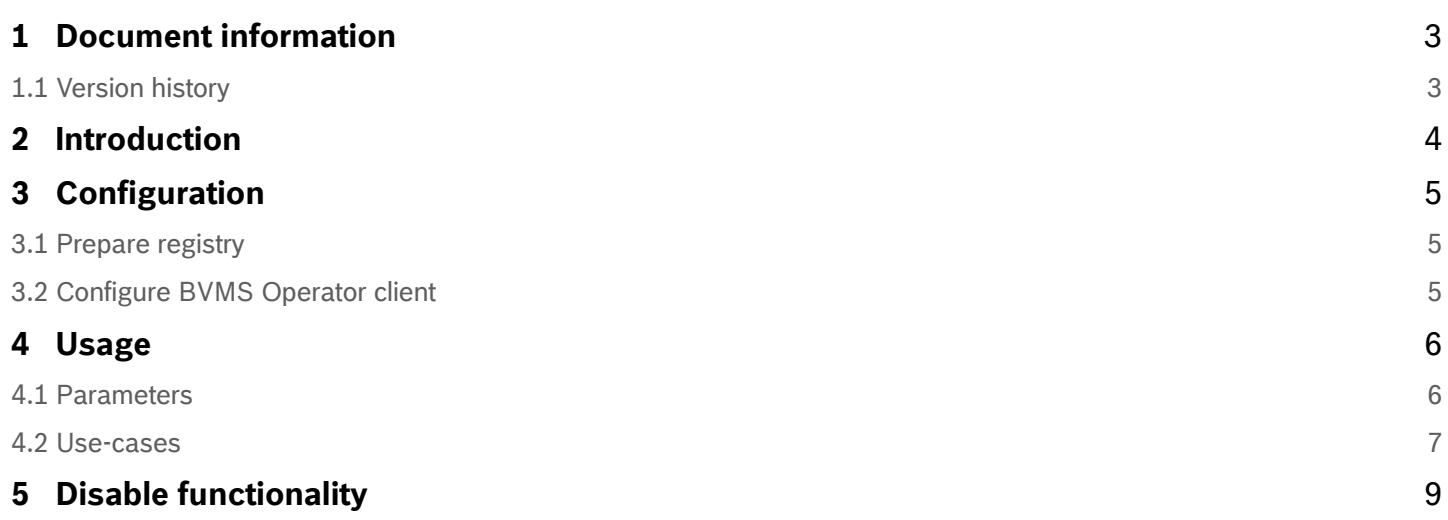

Copyright Robert Bosch GmbH. All rights reserved, also regarding any disposal, exploration, reproduction, editing, distribution, as well as in the event of applications for industrial property rights.

# <span id="page-2-0"></span>**1 Document information**

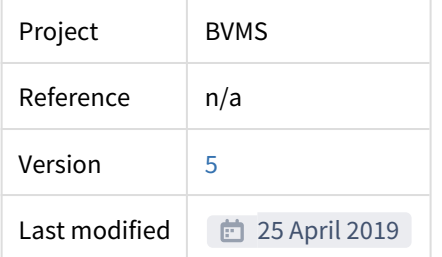

## <span id="page-2-1"></span>**1.1 Version history**

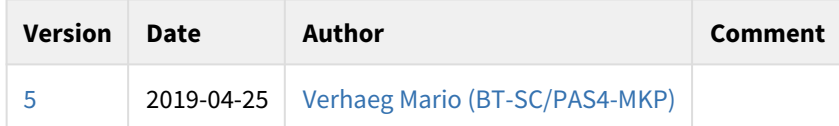

## <span id="page-3-0"></span>**2 Introduction**

BVMS has a complex decoding framework. In order to verify streaming (recording and live) parameters and investigate potential issues, a debugging mode can be enabled. When this debugging mode is enabled the operator client is able to display additional information on top of the video stream, as shown in the image below.

The functionality described in this document is not suitable for production related use-cases. It should only be used to verify the system configuration or trying to find the root-cause of system related issues. Once the system configuration is verified or issues are resolved, this functionality should be disabled again.

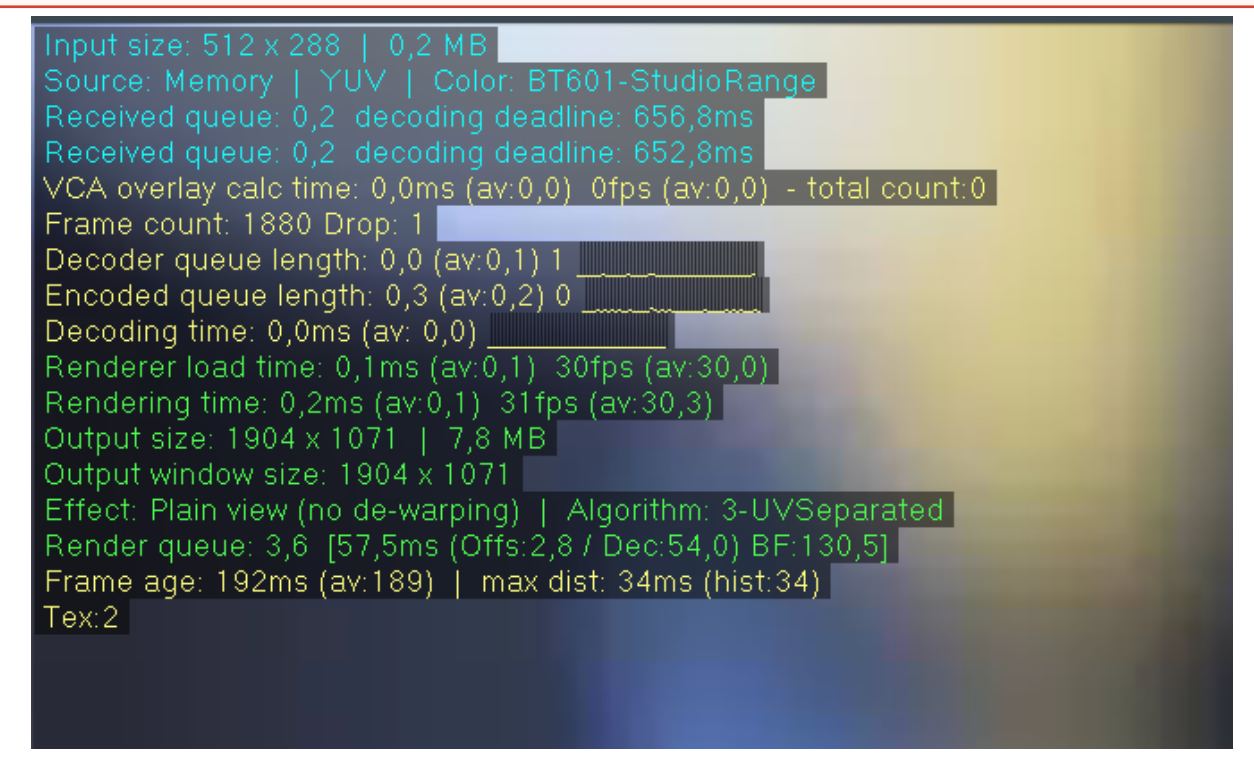

This document describes how to enable this debugging mode and how to use the information shown in the overlay.

## <span id="page-4-0"></span>**3 Configuration**

The debugging mode has not been included in the normal configuration parameters and needs to be enabled using the Windows registry.

```
Before starting the BVMS Operator Client needs to be closed.
```
Experience with editing the Windows registry and general IP video parameters is required.

#### <span id="page-4-1"></span>**3.1 Prepare registry**

The following registry key needs to be added to the Windows registry. Open "regedit.exe" and add the key described below (administrative rights are required).

```
Windows Registry Editor Version 5.00
[HKEY_LOCAL_MACHINE\SOFTWARE\Bosch\BVMS\ImageDecoder]
"DisplayDiagnosticsInfo"=dword:00000005
```
### <span id="page-4-2"></span>**3.2 Configure BVMS Operator client**

Open the BVMS Operator client, open the **Extra** menu and click **Options**. Go to the **Display** tab and check **Show diagnostic information in Image panes (enable until logoff)**.

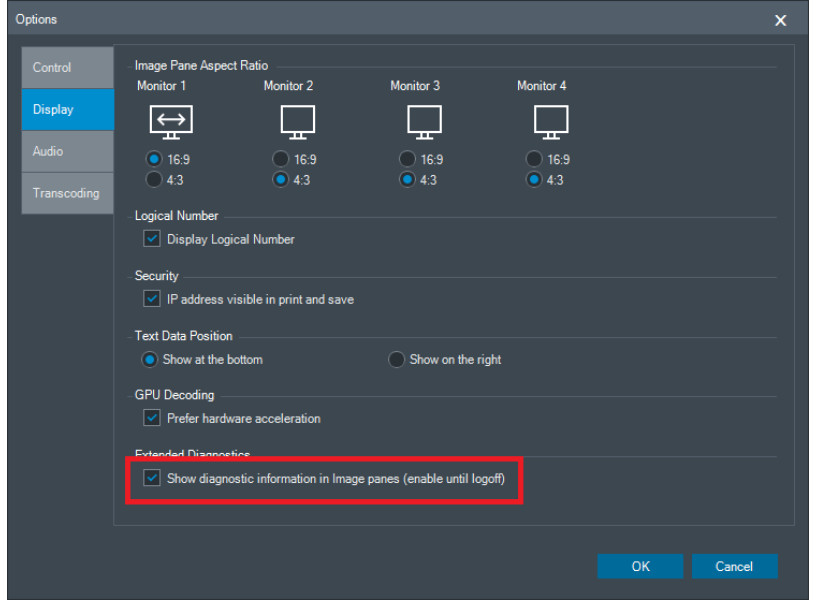

Click **OK** and drag and drop a camera into an image pane (live or recording).

# <span id="page-5-0"></span>**4 Usage**

### <span id="page-5-1"></span>**4.1 Parameters**

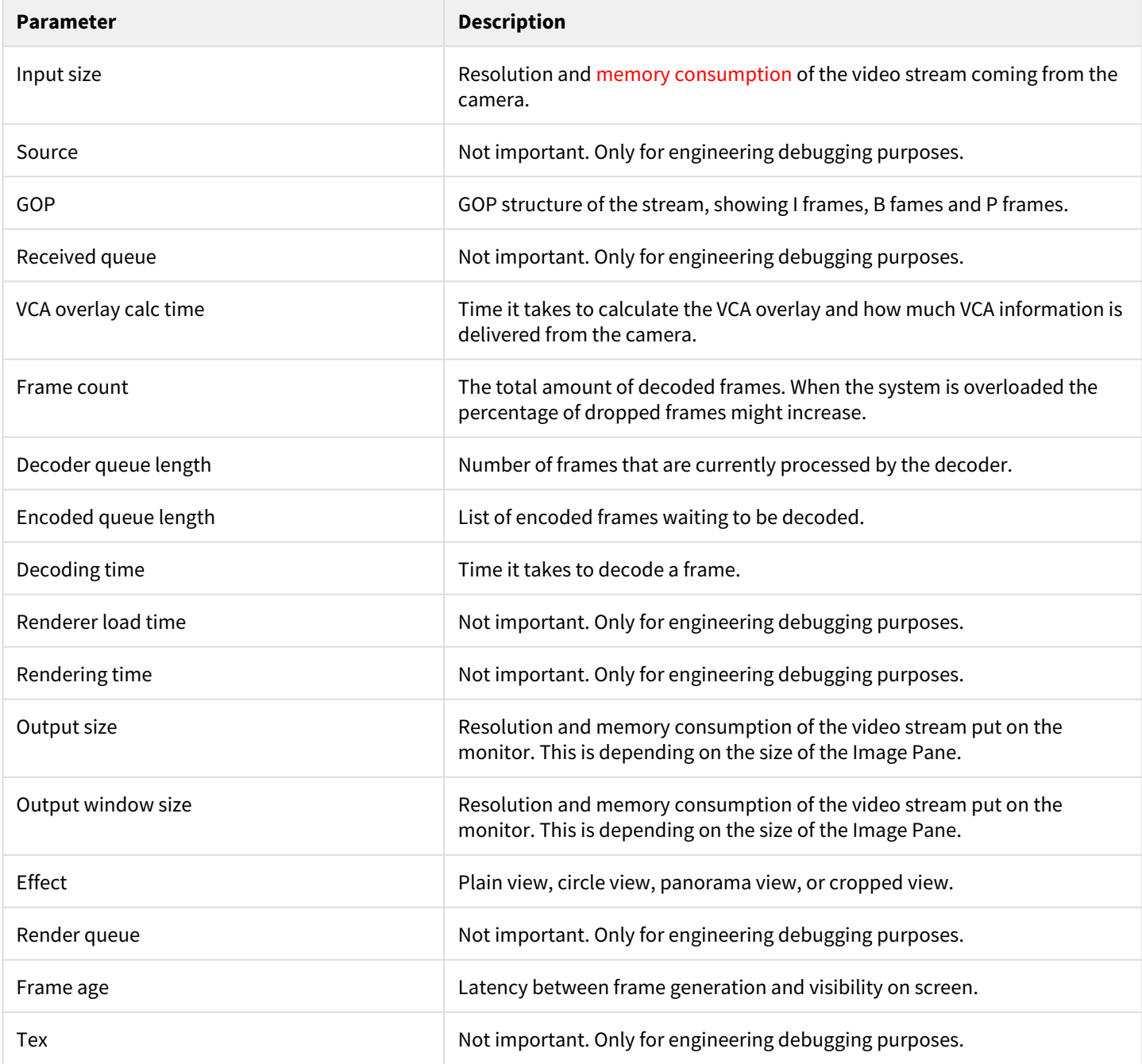

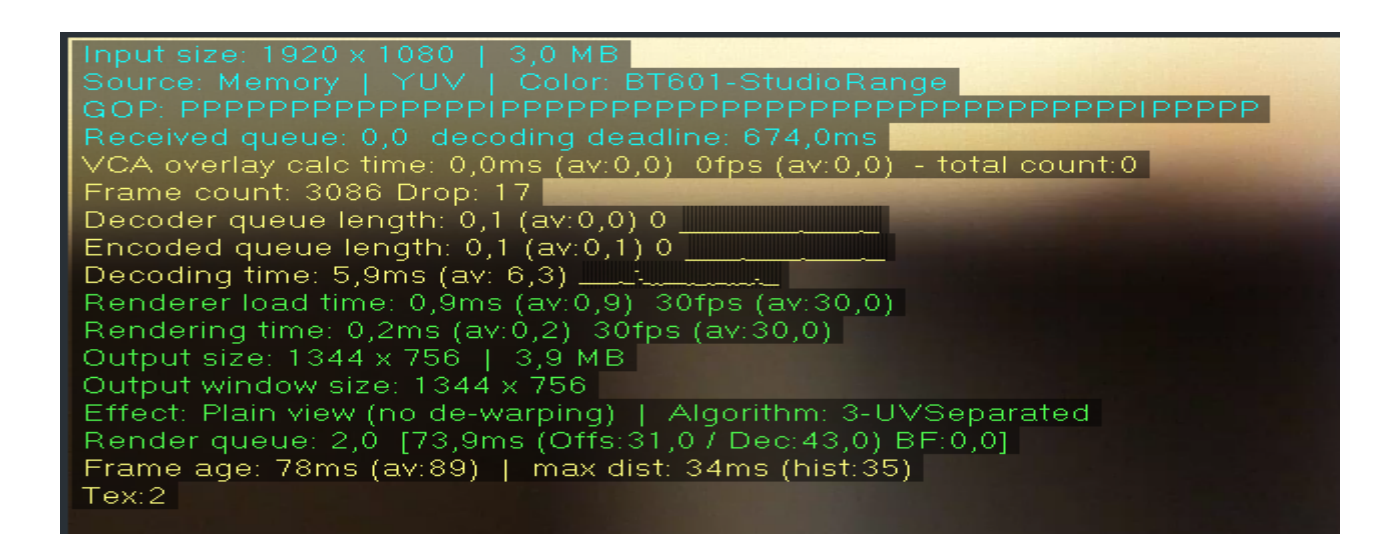

### <span id="page-6-0"></span>**4.2 Use-cases**

### **4.2.1 Verifying streaming and recording profiles.**

The parameters marked below can be used to verify the (live) streaming and recording profiles. The resolution, GOP structure and framerate can be verified. When alarm recording profiles are used, the settings will depend on the state of the system.

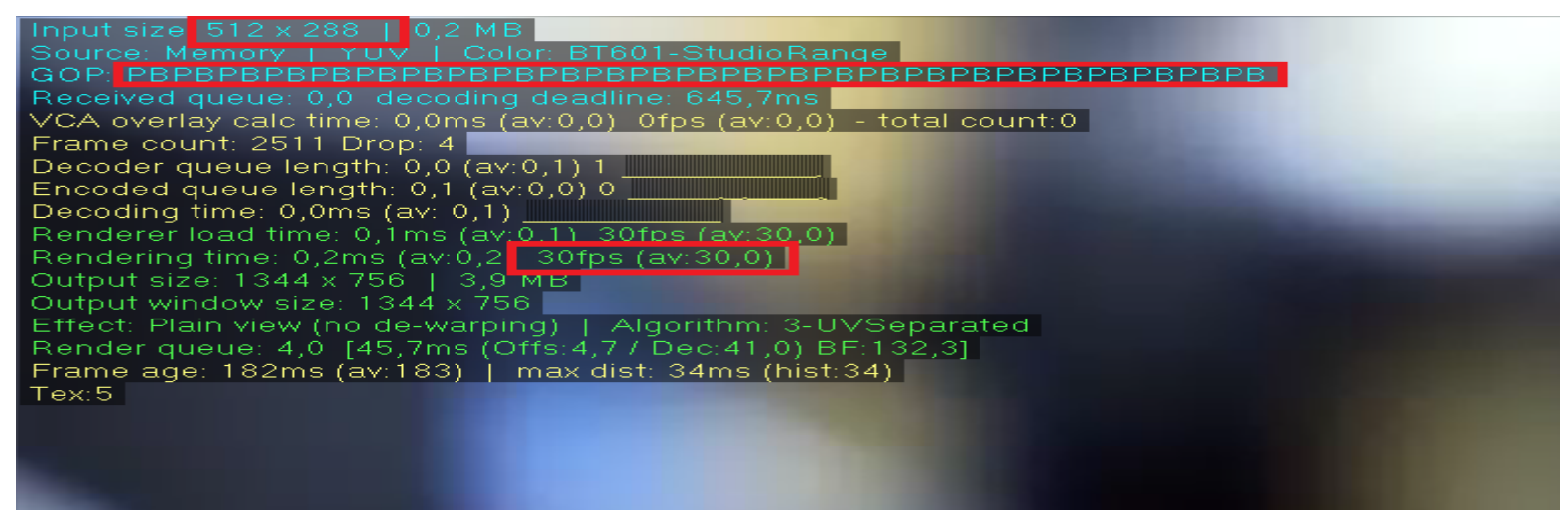

#### **4.2.2 Network performance**

When the network is experiencing problems (network packets are dropped) the video will most probably show green artifacts, as shown in the image below. Additionally the current framerate and average framerate will drop (not all frames are received and therefore cannot be displayed).

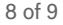

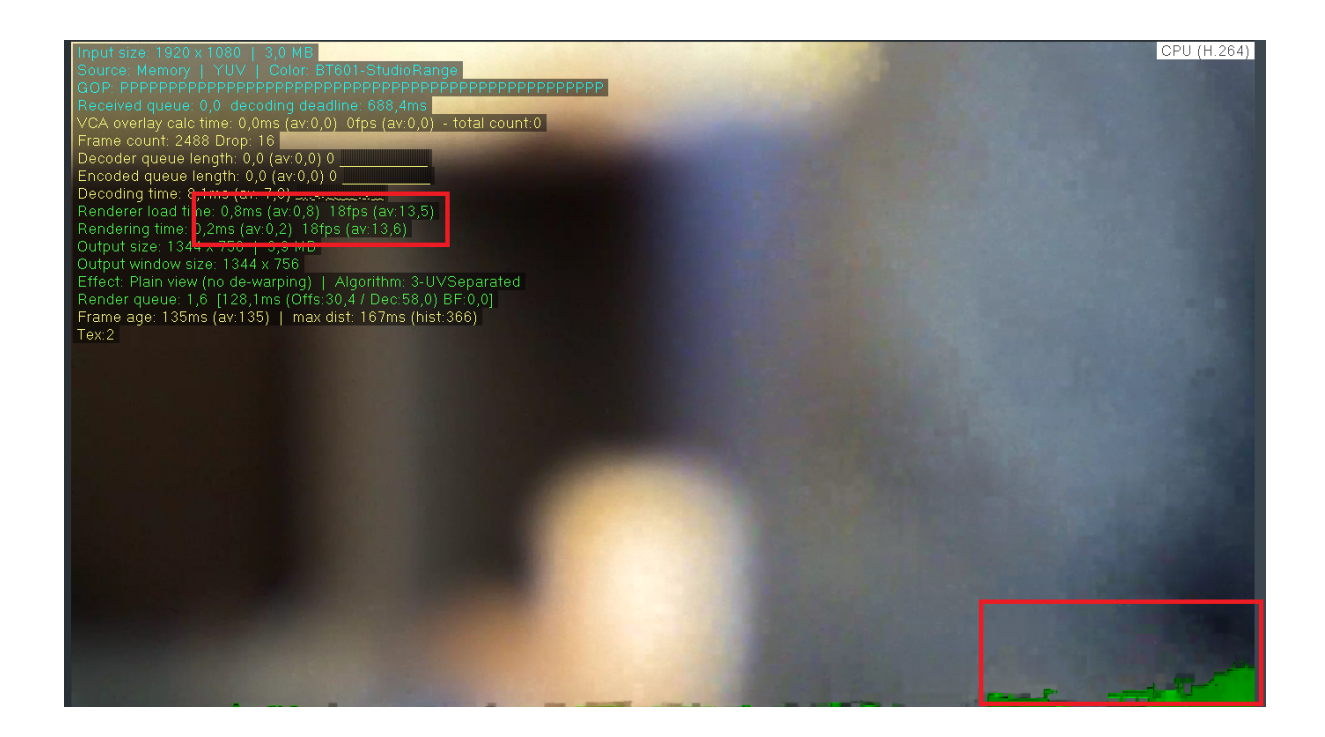

# <span id="page-8-0"></span>**5 Disable functionality**

Remove the registry key described below.

Windows Registry Editor Version 5.00

[HKEY\_LOCAL\_MACHINE\SOFTWARE\Bosch\BVMS\ImageDecoder] "DisplayDiagnosticsInfo"=dword:00000005